## **myGEKKO Update Quickanleitung**

## **Hinweis**

*Diese Anleitung gilt für Softwareversionen ab V6000. Für die Aktualisierung älterer Softwareversionen finden Sie Anleitungen in unserem Wiki[: myGEKKO Wiki –](https://link.my-gekko.com/061) Updateanleitung oder scannen Sie den QR-Code*

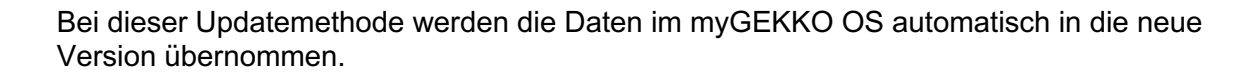

Laden Sie die Updatedatei von ["Software Updates & Downloads"](https://www.my-gekko.com/de/information/software-updates-downloads/345-0.html) auf my-gekko.com herunter.

- Falls Sie am Gebäuderegler direkt updaten, laden Sie die Datei auf ein USB-Speichergerät und schließen dieses an den Gebäuderegler an.
- Falls Sie über die myGEKKO App / Viewer / Live Viewer updaten, laden Sie die Datei auf das Gerät mit dem jeweiligen Zugriff.

**Vorsicht!** Bevor Sie das Update aufspielen, sollte eine Sicherung erstellt werden.

- 1. Im myGEKKO OS **als Konfigurator anmelden**
- 2. Die **Einstellungen** (Zahnrad > "Einstellungen") öffnen
- 3. Den **4. Tab unten** (Schraubenschlüssel) auswählen
- 4. Das **Menü "Update"** öffnen

Einstellungen EKKO Gebäuderegier Update 6432-0 3453-83  $3.4.53 - R4$ Slide 2 (A **FLEX**  $\mathbf{c}$  $C$  $\begin{array}{c|c|c|c|c|c} \hline \bullet & \mathsf{Y} & \mathsf{S} \end{array}$  $\mathbf{r}_3$  $\mathcal{L}^{\circ}$  $\Omega$ 

- 5. Auf die Schaltfläche **"Update" klicken**. Dadurch öffnet sich das Update-Fenster.
- 6. Wählen Sie **"Speichermedium"** falls Sie **direkt am Gebäuderegler** updaten. Wählen Sie dann das Speichermedium mit dem Update darauf aus. Wählen Sie **"Hochladen"** falls Sie **über die myGEKKO App /Viewer /Live Viewer** updaten. Laden Sie die heruntergeladene Datei hier hoch.
- 7. Zum Starten des Update-Prozesses auf den Button **"Update starten" antippen** und dies anschließend bestätigen. Der Update-Prozess wird einige Zeit in Anspruch nehmen. Folgend auf das Update wird der Gebäuderegler neugestartet.

**Ihr myGEKKO Gebäuderegler ist nun auf aktuellstem Stand!**

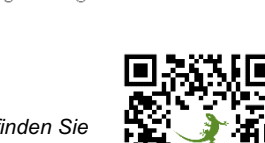

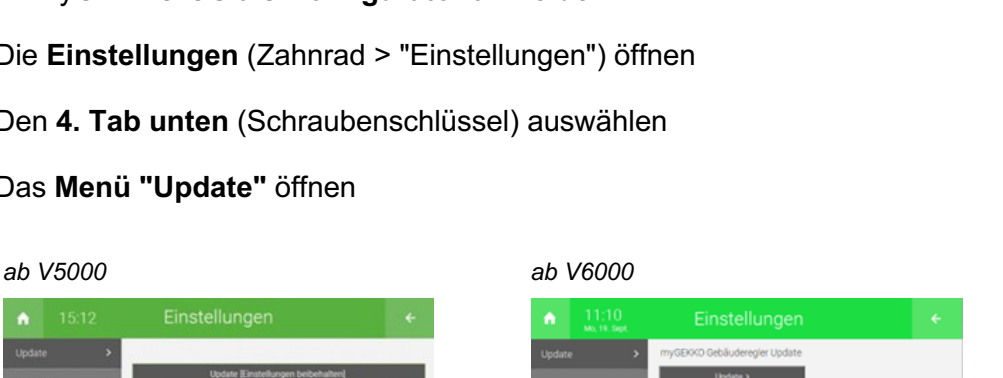

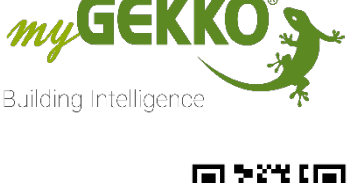